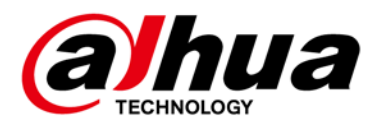

# **DSS V8.002.0000000.0 FAQ**

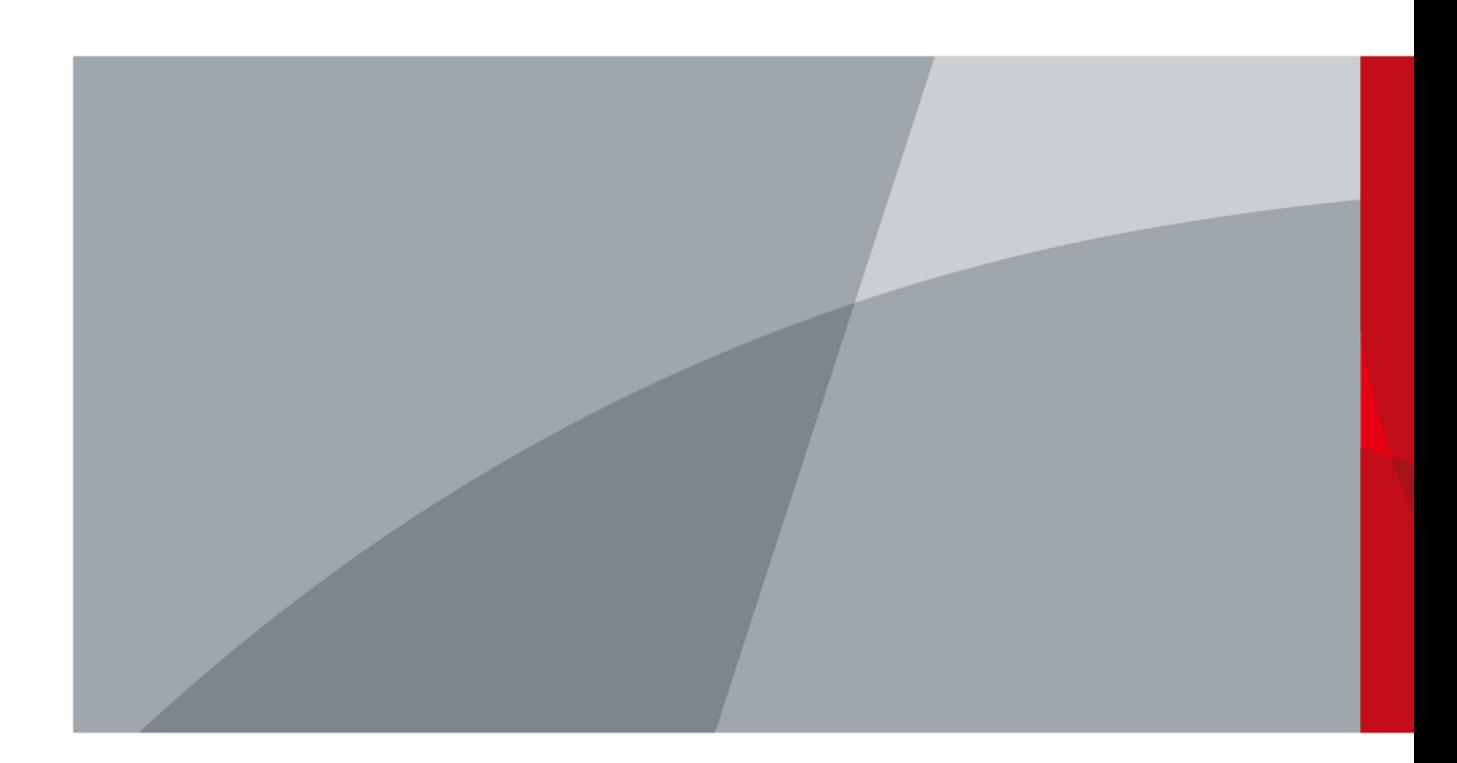

Zhejiang Dahua Technology Co., ZHEJIANG DAHUA VISION TECHNOLOGY CO., LTD.

<span id="page-1-0"></span>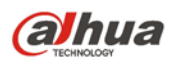

### **Foreword**

#### General

This manual provides the answers to DSS questions during daily use.

#### Attention

This manual is for reference only. Not all the DSS problems are included.

- You can contact us for any unknown problems, and we will add them into the manual to perfect it.
- You can contact your local retailer or after-sale engineer directly for more help.

#### Safety Instructions

The following categorized signal words with defined meaning might appear in the manual.

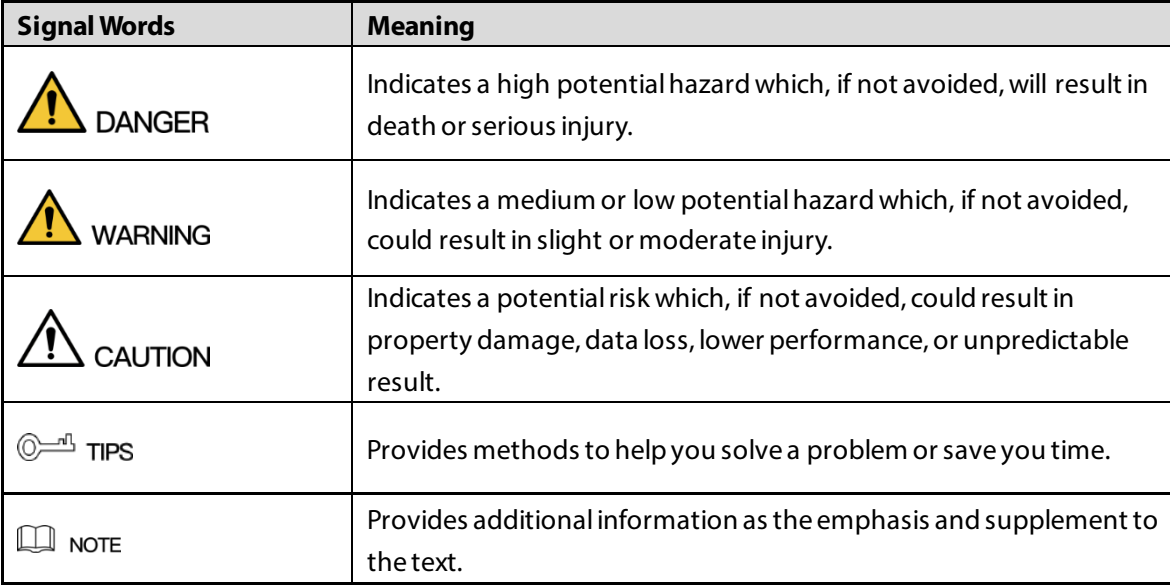

#### About the Manual

- The manual is for reference only. If there is inconsistency between the manual and the actual product, the actual product shall prevail.
- We are not liable for any loss caused by the operations that do not comply with the manual.
- The manual would be updated according to the latest laws and regulations of related regions. For detailed information, see the paper manual, CD-ROM, QR code or our official website. If there is inconsistency between paper manual and the electronic version, the electronic version shall prevail.
- All the designs and software are subject to change without prior written notice. The product updates might cause some differences between the actual product and the manual. Please contact the customer service for the latest program and supplementary documentation.
- There still might be deviation in technical data, functions and operations description, or errors in print. If there is any doubt or dispute, please refer to our final explanation.

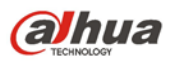

- Upgrade the reader software or try other mainstream reader software if the manual (in PDF format) cannot be opened.
- All trademarks, registered trademarks and the company names in the manual are the properties of their respective owners.
- Please visit our website, contact the supplier or customer service if there is any problem occurred when using the device.
- If there is any uncertainty or controversy, please refer to our final explanation.

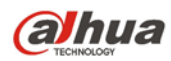

### **Table of Contents**

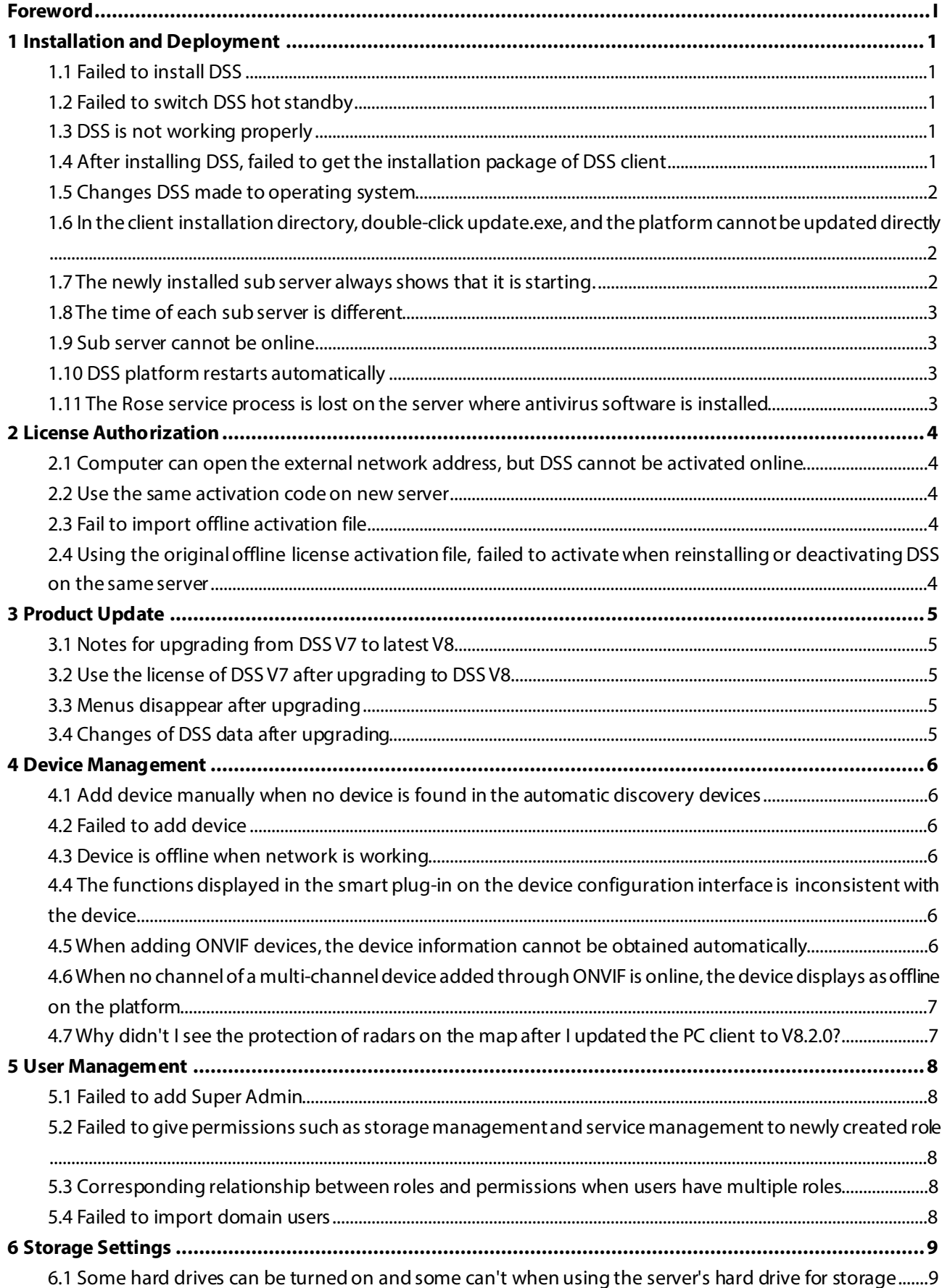

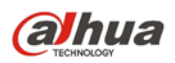

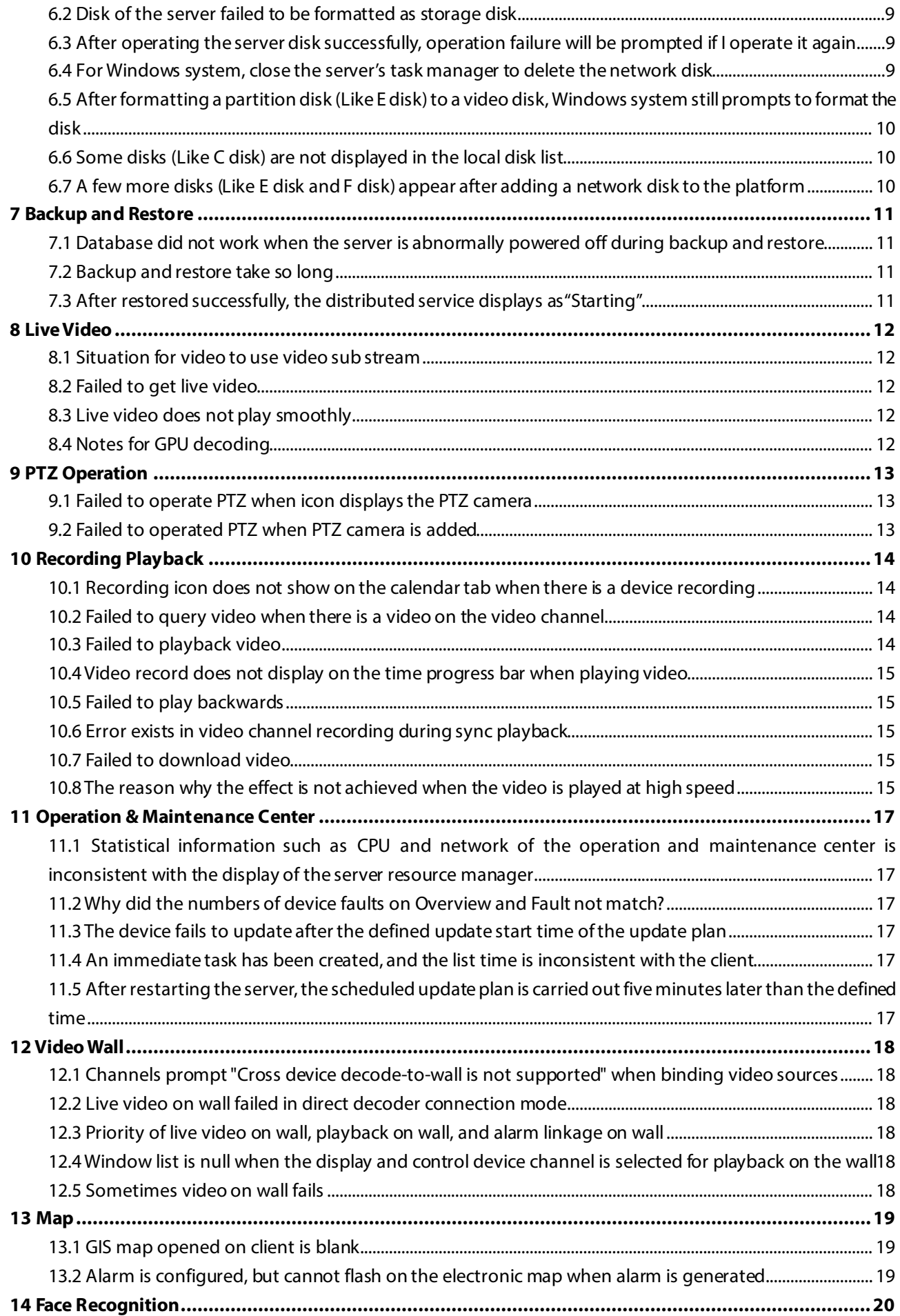

FAQ

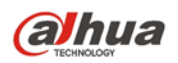

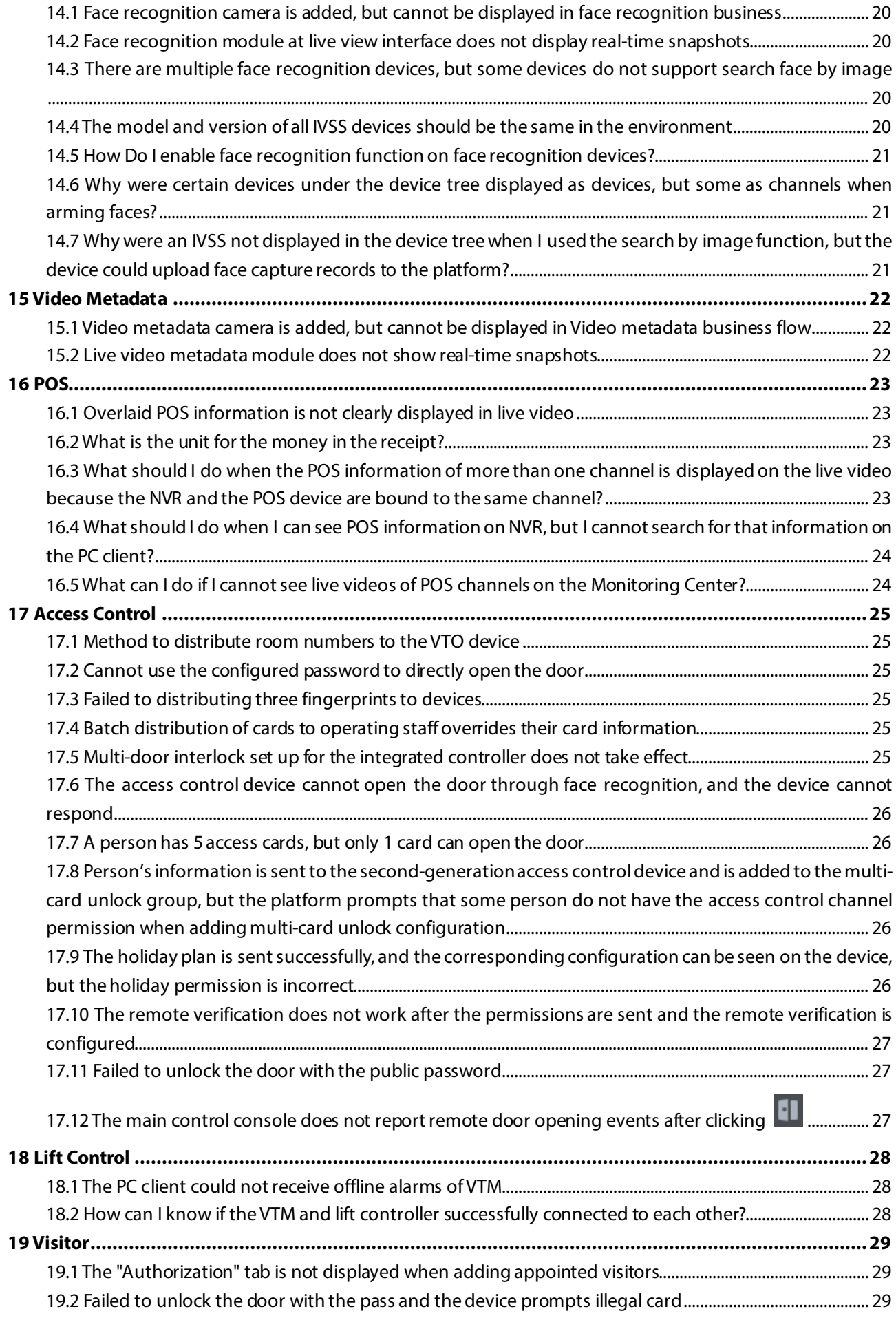

FAQ

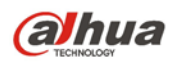

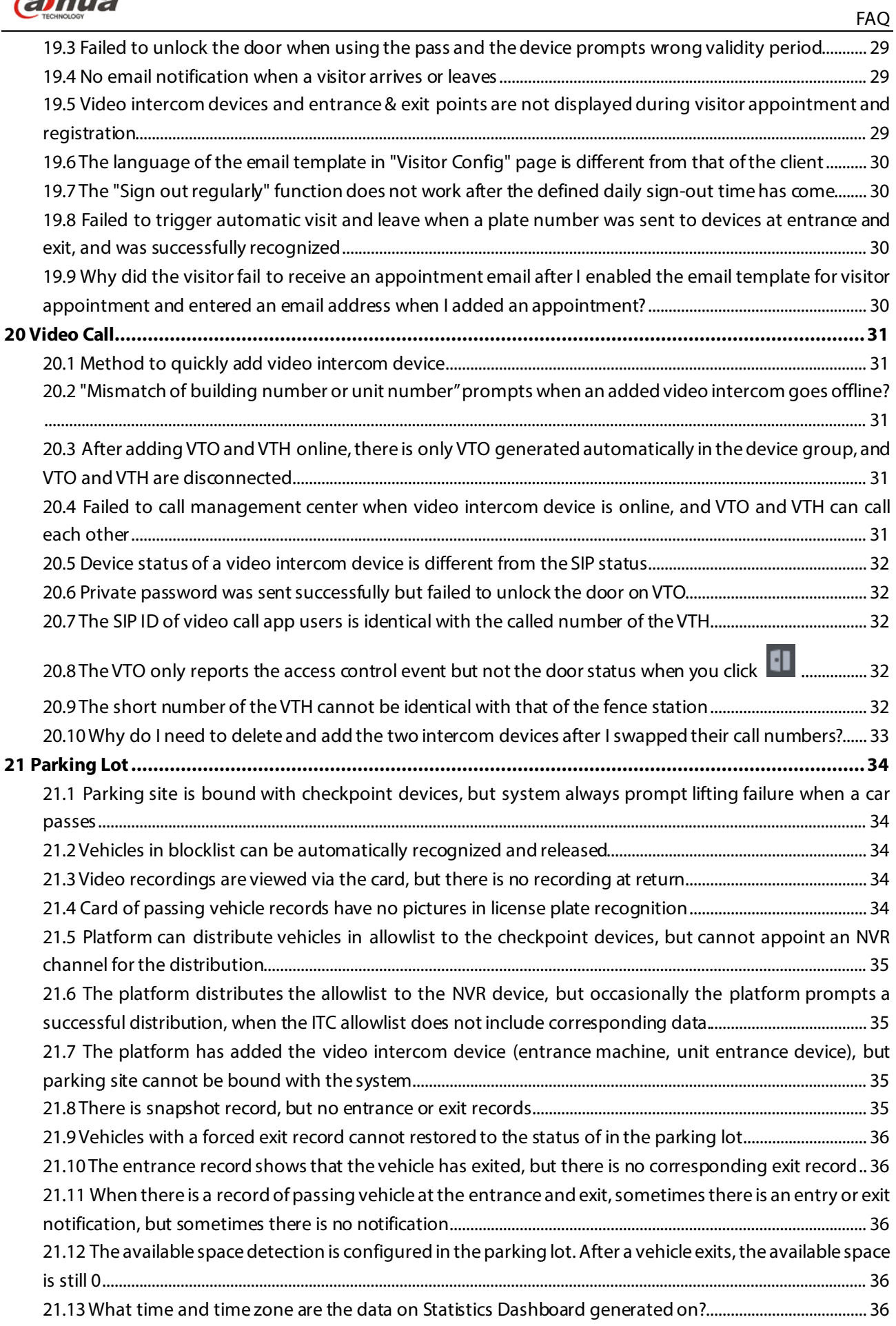

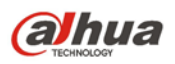

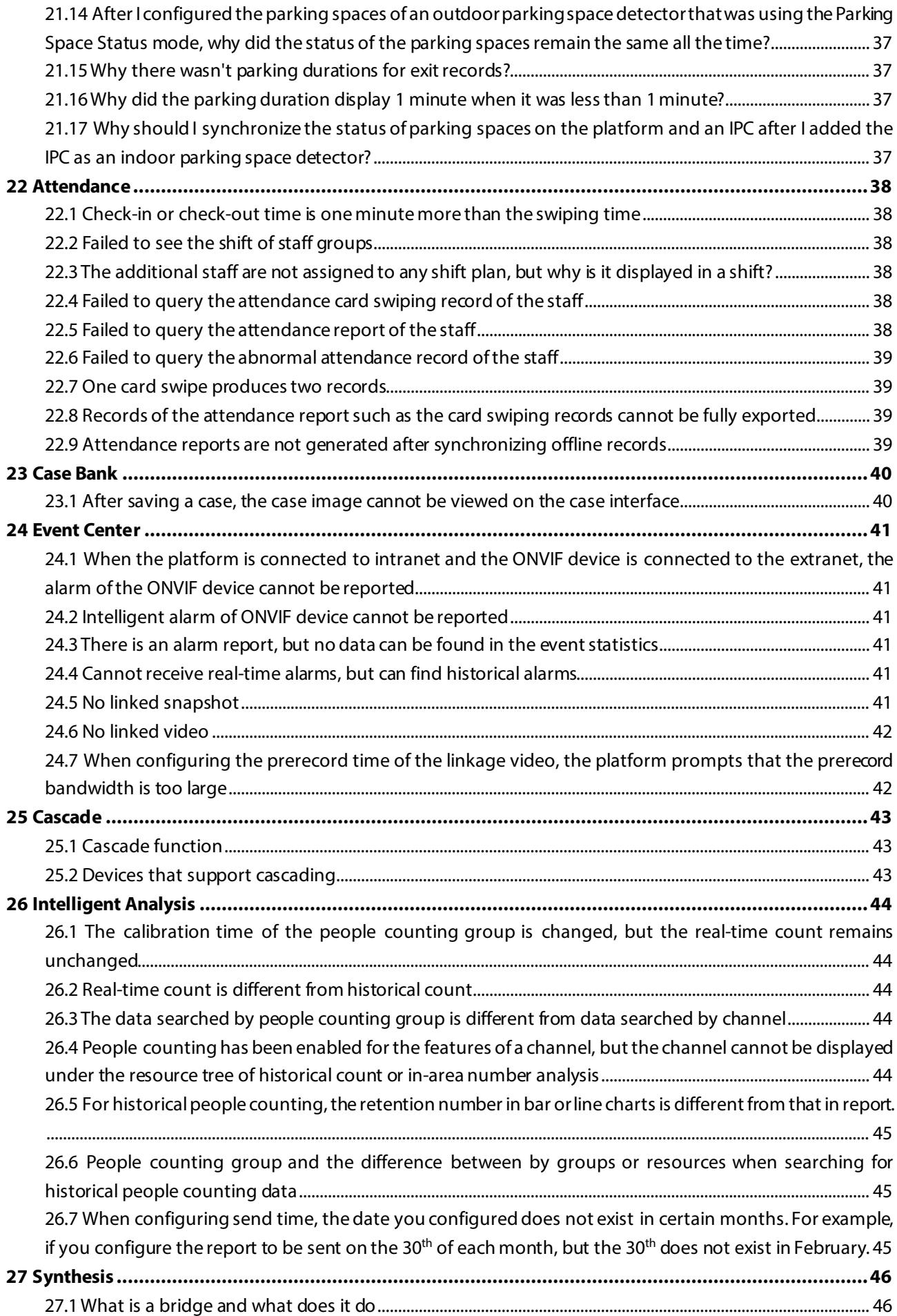

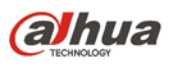

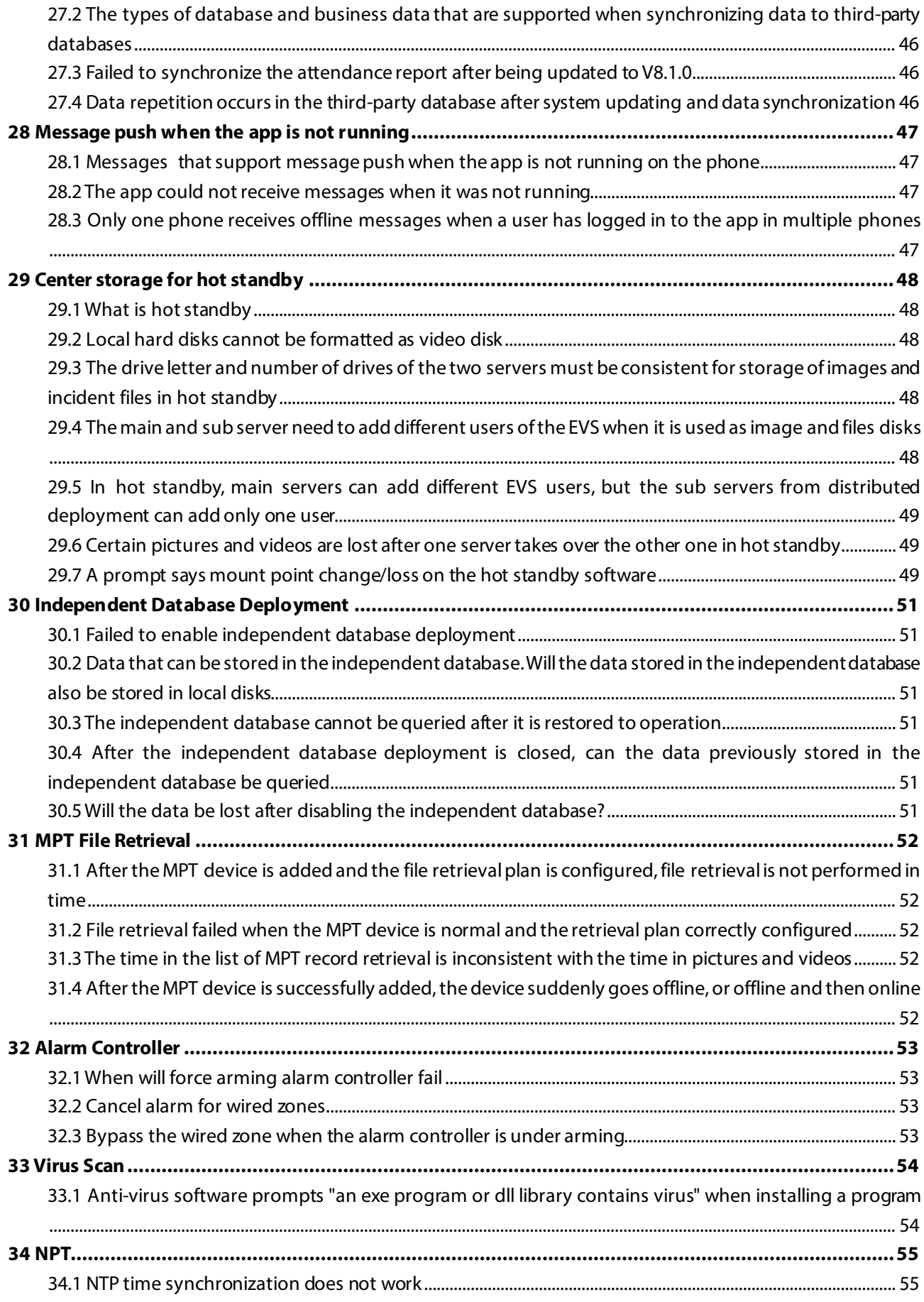

<span id="page-9-0"></span>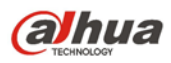

### **1 Installation and Deployment**

#### <span id="page-9-1"></span>**1.1 Failed to install DSS**

- Check whether the server has installed a different version of DSS.
- Check whether the server's available memory meets the minimum requirements for installation, with at least 1.5G of the remaining available.
- Check whether the operating system is Windows 7 or Windows Server 2008 (R2). DSS services are no longer available on the two operating systems.

#### <span id="page-9-2"></span>**1.2 Failed to switch DSS hot standby**

- The forced start of the hot standby might cause the switch failure.
- Occasional problems of hot standby occur because data copying. is incomplete.
- When you need to use the hot standby, contact technical support to build environment. Contact technical support to recover when there are any problems.

### <span id="page-9-3"></span>**1.3 DSS is not working properly**

DSS failure to work properly might result from the service failure. Check the service configuration tool to see if the service is working properly.

### <span id="page-9-4"></span>**1.4 After installing DSS, failed to get the installation package**

#### **of DSS client**

DSS Control Client provides desktop client program for DSS Express business operation. The installation steps are shown as follows:

Step 1 Open browser and enter IP address of the platform.

Step 2 Click **Download**.

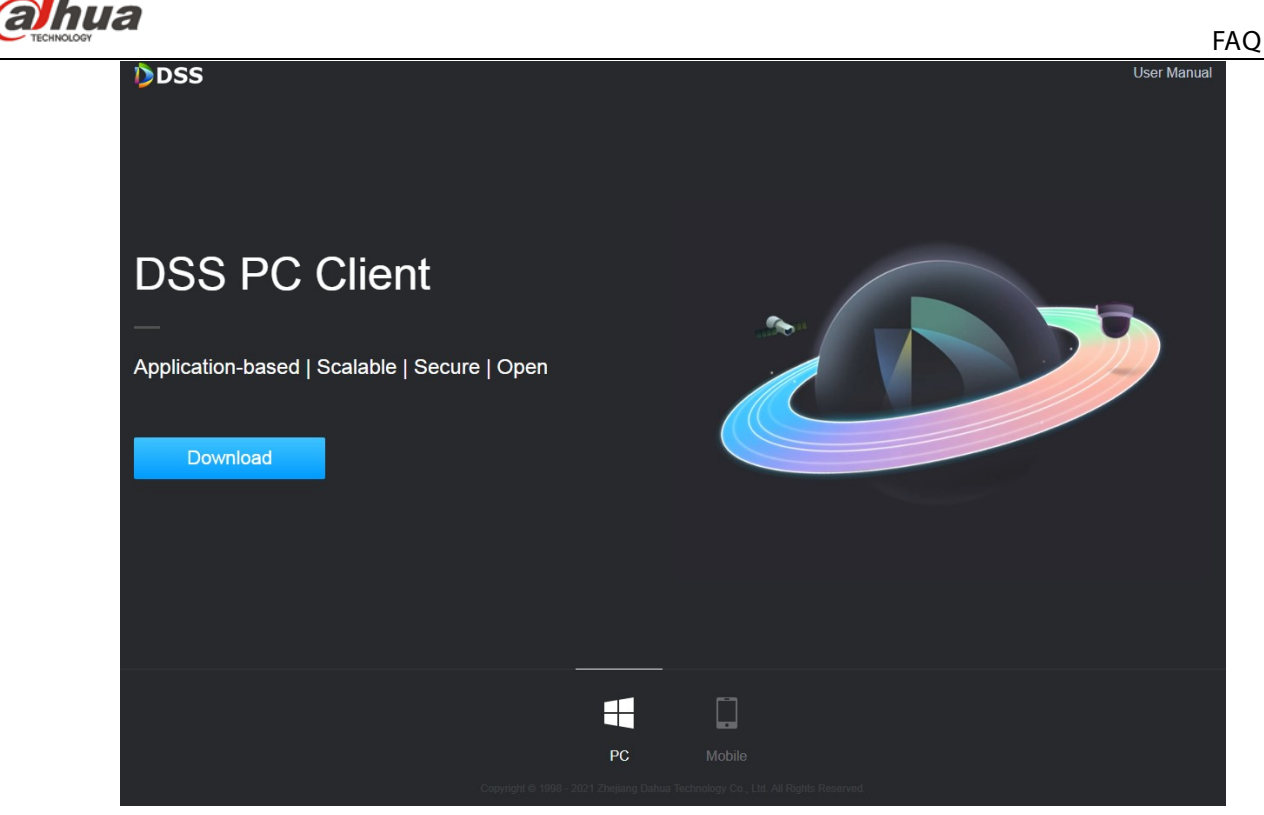

Step 3 Save the file to PC.

#### <span id="page-10-0"></span>**1.5 Changes DSS made to operating system**

- Install DSS file under the installation directory.
- Add program start menu and desktop shortcut.
- Configure the firewall needed by DSS.
- Configure local security policy.
- Add Windows service named as DSS Service.

### <span id="page-10-1"></span>**1.6 In the client installation directory, double-click update.exe, and the platform cannot be updated directly**

The update.exe in the directory is for program use and cannot be used alone. The update .exe will check the version information when users log in to the client. If there is a new version available, it will prompt you to update.

### <span id="page-10-2"></span>**1.7 The newly installed sub server always shows that it is starting.**

For information security, the newly installed sub server needs to be enabled on Distributed Config in System Deployment the service management interface of the client in order to have access to the

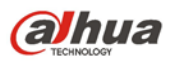

database or other information from the central database. Otherwise, the sub server cannot connect to the central database and will always show that it is starting.

#### <span id="page-11-0"></span>**1.8 The time of each sub server is different**

Check whether the server time, time zone and corresponding DST are consistent.

#### <span id="page-11-1"></span>**1.9 Sub server cannot be online**

V8 will check the version when you register sub servers to avoid potential problems. If their versions are not the same, you cannot register them.

#### <span id="page-11-2"></span>**1.10 DSS platform restarts automatically**

- PC time is adjusted for more than 30 minutes.
- Tomcat runs out of memory. If this happens, a dump file will be generated on drive C by default, and then the platform restarts automatically.

### <span id="page-11-3"></span>**1.11 The Rose service process is lost on the server where antivirus software is installed**

The system driver will be installed when installing the Rose software. Ifthe anti-virus software has been installed on the server, you need to add the bin directory under the Rose installation folder to the antivirus software allowlist.

### **2 License Authorization**

### <span id="page-12-1"></span><span id="page-12-0"></span>**2.1 Computer can open the external network address, but DSS cannot be activated online**

Online activation requires the server to have access to the license activation address.

#### <span id="page-12-2"></span>**2.2 Use the same activation code on new server**

To replace a server, you need to deactivate the original server first, and then activate it on the new server.

### <span id="page-12-3"></span>**2.3 Fail to import offline activation file**

- Make sure that the offline activation file is correct;
- View the failure reasons.

### <span id="page-12-4"></span>**2.4 Using the original offline license activation file, failed to activate when reinstalling or deactivating DSS on the same server**

To reinstall or deactivate DSS, reactivate the DSS by using the original activation code. The original activation file cannot be used directly.

<span id="page-13-0"></span>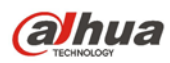

### **3 Product Update**

#### <span id="page-13-1"></span>**3.1 Notes for upgrading from DSS V7 to latest V8**

When updating from DSS V7 to V8, you need to update it to V8.0.2 first, and then to the latest version according to the update strategies of V8. For details, see the corresponding update guide.

#### <span id="page-13-2"></span>**3.2 Use the license of DSS V7 after upgrading to DSS V8**

You cannot use the V7 license on V8, but you can use it to apply for a new license.

#### <span id="page-13-3"></span>**3.3 Menus disappear after upgrading**

The menu varies with versions. Please refer to the upgraded menu.

### <span id="page-13-4"></span>**3.4 Changes of DSS data after upgrading**

Most of data does not change after the upgrade, and some data does not support the upgrade. For details, see product upgrade instruction manual.

<span id="page-14-0"></span>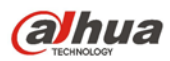

### **4 Device Management**

### <span id="page-14-1"></span>**4.1 Add device manually when no device is found in the automatic discovery devices**

The automatic search function is realized by UDP multicast, and the IP segment search function is realized by [UDP unicast. If UDP group/unicast messages between platforms and devices are](http://appwiki/componentauxi.html?desc=54ad0eaac16d4937f40135d4d3bcf6c350332b7b)  [unreachable, devices cannot be discovered.](http://appwiki/componentauxi.html?desc=54ad0eaac16d4937f40135d4d3bcf6c350332b7b)

#### <span id="page-14-2"></span>**4.2 Failed to add device**

- Device connection failed.
- The device account number, password, port information was entered incorrectly.

#### <span id="page-14-3"></span>**4.3 Device is offline when network is working**

Check that your device's login account, password, and port are correct.

### <span id="page-14-4"></span>**4.4 The functions displayed in the smart plug-in on the device configuration interface is inconsistent with the device**

The smart plug-in is independently developed for device configuration. Considering the compatibility and upgrade of the device, the functions displayed might be different from the device.

### <span id="page-14-5"></span>**4.5 When adding ONVIF devices, the device information cannot be obtained automatically**

Only information of devices added through Dahua protocol can be automatically obtained. For devices added through other protocols, you need to manually edit and add device information.

### <span id="page-15-0"></span>**platform**

For a multi-channel device added to the platform through ONVIF, when none of its channels is online, the device cannot be logged into and displays offline. For example, when a NVR added through ONVIF has no channel online, the NVR displays as offline on the platform.

### <span id="page-15-1"></span>**4.7 Why didn't I see the protection of radars on the map after**

### **I updated the PC client to V8.2.0?**

The platform did not obtain the information of the protection zones on radars because radar-PTZ linkage was not available before V8.2.0.After you updated the platform to V8.2.0, the platform will not automatically obtain the protection zones. To obtain the protection zones on the radars added to the platform before V8.2.0, you can:

- Step 1 **Select > Device > Add Device**.
- Step 2  $C$  Click  $\sim$  of a radar.
- Step 3 Click **Get Info**on the lower-left corner, and then click **OK**. The protection zones of the radar should be normally displayed on the map.

<span id="page-16-0"></span>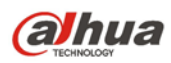

### **5 User Management**

#### <span id="page-16-1"></span>**5.1 Failed to add Super Admin**

Only the system account can create users for Super Admin account.

### <span id="page-16-2"></span>**5.2 Failed to give permissions such as storage management and service management to newly created role**

Role permissions are arranged in a more refined way. Super administrator, administrator and custom role have different menu rights; Among them, the custom role does not have storage management and service management rights.

### <span id="page-16-3"></span>**5.3 Corresponding relationship between roles and permissions when users have multiple roles**

When having more than one role, users have permissions of all the roles. For example, role 1 has playback permission and video viewing permission for device 1, and role 2 has video intercom and video locking permission for device 2. When users have the permission of both Role 1 and Role 2, they will have the permission for playback, visual intercom, video viewing of Device 1, and video locking of Device 2.

#### <span id="page-16-4"></span>**5.4 Failed to import domain users**

To import domain users, you need to configure the active directory first. The configuration path is: Home > Configuration > System Parameters> Active Directory.

### **6 Storage Settings**

### <span id="page-17-1"></span><span id="page-17-0"></span>**6.1 Some hard drives can be turned on and some can't when using the server's hard drive for storage**

Different types of storage disks have different formats and different access rights to windows. The formats of video/bayonet picture disks are CQFS, which cannot be opened by ordinary users. The formats of face/alarm picture and evidence file disks are NTFS managed by OSS service, which can be accessed by ordinary windows users.

#### <span id="page-17-2"></span>**6.2 Disk of the server failed to be formatted as storage disk**

If the system/DSS service configuration file is overwritten or the disk is full, the system /DSS service will not work normally, so neither the system disk of the server nor the DSS service installation disk can be formatted as a storage disk.

### <span id="page-17-3"></span>**6.3 After operating the server disk successfully, operation failure will be prompted if I operate it again.**

After operating the disk, the disk-related services (such as SS and PTS) will be restarted, and you need to wait for a few minutes for the service to restart before the next operation.

### <span id="page-17-4"></span>**6.4 For Windows system, close the server's task manager to delete the network disk**

After a network disk is added, if the server's task manager is not closed, the connection will be occupied. As a result, when deleting the disk, the process cannot be completely disconnected and the deletion might fail.

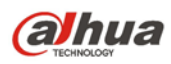

### <span id="page-18-0"></span>**6.5 After formatting a partition disk (Like E disk) to a video**

#### **disk, Windows system still prompts to format the disk**

Video disks are in RAW (unformatted), but system partition disks are generally in NTFS. Therefore, the partition disks have to be changed to RAW format which are unformatted. When the system detects the unformatted disk, it prompts to notify users to format the disk. Click No or close the pop-up. Users can also set disks to RAW and select not to format the volume when creating a new volume.

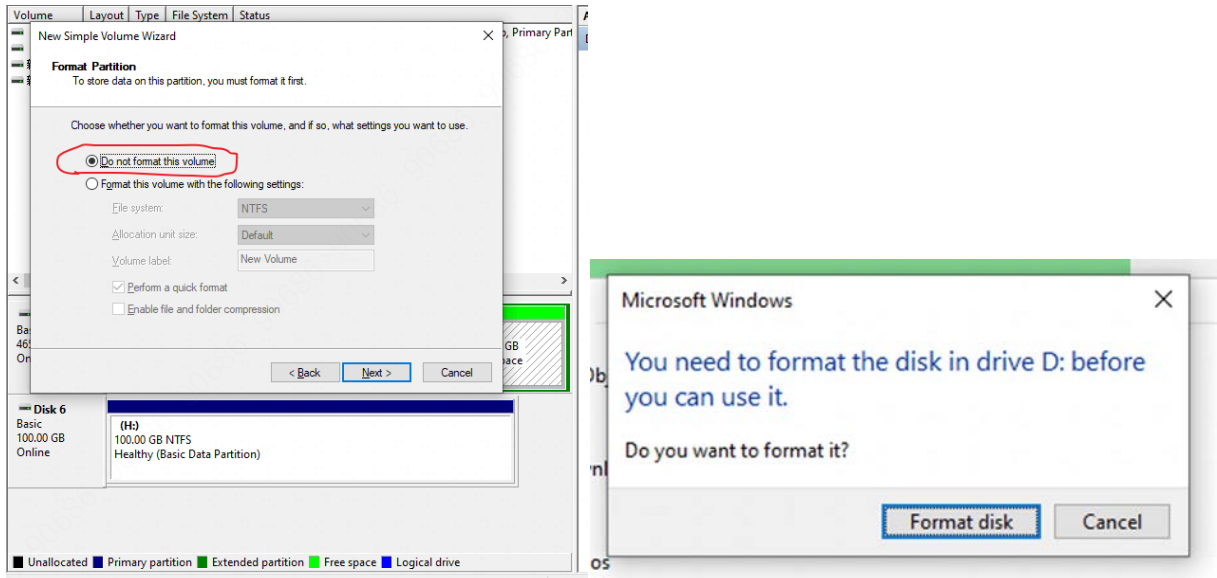

# <span id="page-18-1"></span>**6.6 Some disks (Like C disk) are not displayed in the local disk**

#### **list**

The virtual hard disk has been canceled. Considering the disk reading and writing pressure, as well as the wrong formatting operation, the system installation disk and the disk where the DSS program is installed are not displayed in the local disk list.

### <span id="page-18-2"></span>**6.7 A few more disks (Like E disk and F disk) appear after adding a network disk to the platform**

The network disk can be set as a picture disk or a file disk. After setting the network disk as a picture or file disk, the network disk will be formatted as a NTFS disk and displayed in Windows system. As a result, when a network disk for pictures and files storage is added, the Windows system will identify it as a newly added NTFS disk and assign it a drive letter so that it is displayed on Windows.

<span id="page-19-0"></span>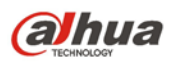

### **7 Backup and Restore**

### <span id="page-19-1"></span>**7.1 Database did not work when the server is abnormally powered off during backup and restore**

To ensure the stable power supply of the server, do not restart the server during backup and restore, If the database is abnormal, contact technical support to solve the problem.

#### <span id="page-19-2"></span>**7.2 Backup and restore take so long**

Backup and restore are operations to save and restore data, which depends on the performance of database and disk I/O. The larger the amount of data, the longer it takes.

### <span id="page-19-3"></span>**7.3 After restored successfully, the distributed service displays as"Starting"**

The distributed service is disabled after restoration and needs to be configured manually. Start distributed service in System Config > System Deployment > Distributed Config.

### **8 Live Video**

#### <span id="page-20-1"></span><span id="page-20-0"></span>**8.1 Situation for video to use video sub stream**

Enter local config interface of client, select **Video** and then you can configure Stream Type stream according to window split. Default 9 splits, the main stream is enabled by default when it is 9 splits or less, and sub stream is enabled by default when it is more than 9 splits.

### <span id="page-20-2"></span>**8.2 Failed to get live video**

- LAN/WAN mapping config is incorrect. Generally the device is online but it fails to request stream.
- Forwarding server trouble. Generally it happens when forwarding is under great pressure or forwarding server offline;
- Device trouble. The device login info is possibly tampered or login user has reached upper limit;

You can contact technical support for help when it fails to request stream;

#### <span id="page-20-3"></span>**8.3 Live video does not play smoothly**

The main reasons are shown as follows:

- Poor network condition fails to make stream reach decoder normally, and it causes video unsmoothness;
- Beyond the server forwarding performance. For example, the rated forwarding performance of single server is 700M while the actual amount of forward is more than 700M.
- The server uses a 100Mbps cable, but the actual forwarding volume exceeds 100Mbps.
- PC performance trouble. The decoder CPU or memory fails to meet the supports of normal decoding display, and it causes video unsmoothness.
- Encoding trouble. It causes video unsmoothness if it fails to encode in time.

Contact technical support for help when video is unsmooth.

### <span id="page-20-4"></span>**8.4 Notes for GPU decoding**

- Intel 3 generation with NVIDIA GTX750 or higher is recommended to avoid blurry screen.
- AMD graphics cards are not recommended,, because the measured performance is weak.
- The graphics driver needs to be matched, otherwise it is easy to cause the crash of the client.

<span id="page-21-0"></span>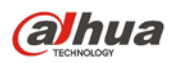

### **9 PTZ Operation**

#### <span id="page-21-1"></span>**9.1 Failed to operate PTZ when icon displays the PTZ camera**

The video channel might be locked by user with higher PTZ permission.

Contact technical support for help when the PTZ is out of control.

#### <span id="page-21-2"></span>**9.2 Failed to operated PTZ when PTZ camera is added**

The operating video channel has PTZ function, but it is not enabled in device manager configuration; you need to select the **Speed Dome** as shown in the following figure.

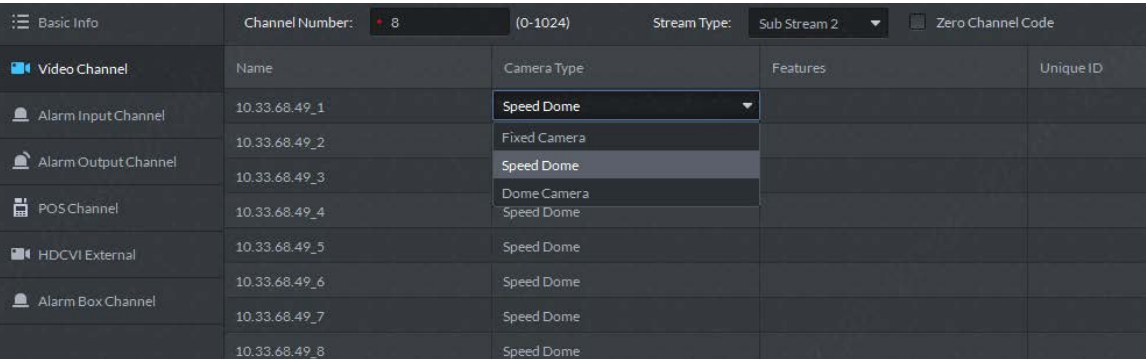

### **10 Recording Playback**

### <span id="page-22-1"></span><span id="page-22-0"></span>**10.1 Recording icon does not show on the calendar tab when there is a device recording**

To make it convenient to search video, we marked the date with video on the calendar; But sometimes it fails to mark because the device fails to support the protocol. In addition, Hik and ONVIF devices do not have such function at present.

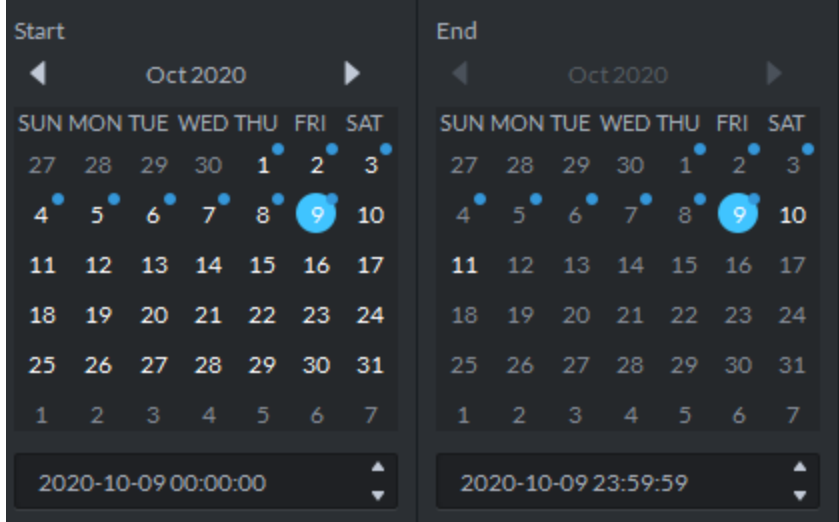

### <span id="page-22-2"></span>**10.2 Failed to query video when there is a video on the video**

#### **channel**

- If it selects the video on the recorder, then it needs to make sure the recorder is online and there is video within the period.
- If it selects the video on the server, then it needs to make sure there is video on the server within the period.
- Storage service fails. Storage service is the background process which supports video query. It needs to make storage service normal to realize video query;

Contact technical support for help when it fails to query video in other situations.

### <span id="page-22-3"></span>**10.3 Failed to playback video**

- Storage plan is not implemented upon the corresponding storage target, and it causes no video;
- Storage service fails. Storage service is the background process which supports video query. It needs to make storage service normal to realize video query;

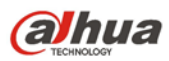

- Device login parameter is tampered. If device login info is tampered while it is not updated in DSS, it will cause playback failure;
- Network trouble. It also causes playback failure when network malfunction happens;
- Contact technical support for help when it fails to query video in other situations.

### <span id="page-23-0"></span>**10.4 Video record does not display on the time progress bar when playing video**

Generally, it is because the video stream time is not in accordance with actual time. The actual stream time shall be in accordance with storage target (maybe recorder or storage server) to guarantee the time is correct. Use device timing function to make front-end device time in accordance with DSS server time.

#### <span id="page-23-1"></span>**10.5 Failed to play backwards**

Generally, it fails to play backwards because the device backwards protocol is not in accordance with the platform; Currently the platform mainly realizes playing backwards upon new devices. Besides, neither ONVIF nor Hik device can realize the function of playing backwards.

### <span id="page-23-2"></span>**10.6 Error exists in video channel recording during sync playback**

The error of sync playback is mainly because the time sequence of each channel is different, the error becomes more obvious as time accumulates to some degree. Currently it is modified during playback and makes it synchronous visually.

#### <span id="page-23-3"></span>**10.7 Failed to download video**

The possible causes other than the ones indicated by the platform are shown as follows:

- The partition where the target folder is located is already full.
- Write access of target folder is unavailable. For example, it users general user to log in the operating system with high security level.

### <span id="page-23-4"></span>**10.8 The reason why the effect is not achieved when the video is played at high speed**

Poor read/write performance.

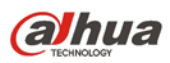

 The network bandwidth is limited. For example, if the 8 Mbps code stream is played at 64x speed, 512 Mbps bandwidth is required.

### <span id="page-25-0"></span>**11 Operation & Maintenance Center**

# <span id="page-25-1"></span>**11.1 Statistical information such as CPU and network of the operation and maintenance center is inconsistent with the display of the server resource manager**

The shortest statistical sampling period of the dashboard in operation and maintenance center is 1 min, which is not the real-time data. There are also some differences between the specific statistical algorithm of operation and maintenance center and resource manager.

### <span id="page-25-2"></span>**11.2 Why did the numbers of device faults on Overview and Fault not match?**

The numbers of device faults on the lower-right corner of Overview only include devices, but the numbers on Fault include both devices and channels.

### <span id="page-25-3"></span>**11.3 The device fails to update after the defined update start**

#### **time of the update plan**

This results from the different time of the client and the server. The plan is carried out only when the server time meet the defined update start time of the schedule.

#### <span id="page-25-4"></span>**11.4 An immediate task has been created, and the list time is**

#### **inconsistent with the client**

This results from the different time of the client and the server. When the plan is carried out, the server time is displayed.

### <span id="page-25-5"></span>**11.5 After restarting the server, the scheduled update plan is carried out five minutes later than the defined time**

After the server restarts, all devices need to log in to the platform again. To prevent update failure caused by devices being offline, the plan will be executed 5 minutes later.

### **12 Video Wall**

### <span id="page-26-1"></span><span id="page-26-0"></span>**12.1 Channels prompt "Cross device decode-to-wall is not supported" when binding video sources**

Local signal of the display and control device support the display on wall after the video source binding operation in the device.

# <span id="page-26-2"></span>**12.2 Live video on wall failed in direct decoder connection mode**

In direct decoder connection mode, the display and control device will log directly into the video source-owned device to pull the stream decoding on the wall. You need to check whether the video source-owned device allowlist configuration contains the display and control device.

Display and control devices added through domain name do not support direction connection mode.

### <span id="page-26-3"></span>**12.3 Priority of live video on wall, playback on wall, and alarm linkage on wall**

Priority from high to low: live video on wall, alarm linkage on wall, and playback on wall.

### <span id="page-26-4"></span>**12.4 Window list is null when the display and control device channel is selected for playback on the wall**

Open window or split corresponding TV wall channel after selecting the corresponding TV wall channel on the client TV wall module or the video control device web interface, and then playback on the wall.

#### <span id="page-26-5"></span>**12.5 Sometimes video on wall fails**

This might occur with matrix devices. The platform adds video walls through the matrix, and the number of video walls stored in the matrix device might have reached the maximum value. You need to log in to the device web interface, delete the useless video wall in the video wall management interface, and finally save the video wall to be used on the platform.

<span id="page-27-0"></span>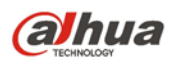

### **13 Map**

#### <span id="page-27-1"></span>**13.1 GIS map opened on client is blank**

The common failure to open a map is found in vector maps. The main reason is that the computer network where the control client is located cannot access the Google Maps link. If it is offline maps, it is possible that the offline data is not imported.

For other reasons, contact technical support.

### <span id="page-27-2"></span>**13.2 Alarm is configured, but cannot flash on the electronic**

#### **map when alarm is generated**

You need to turn on map flashing function on client local config and select alarm types. The steps are as follows:

- Step 1 Configure the early alarm scheme at the administrator.
- Step 2 Open the **Map**, and place the device or channel in the correct location on the map. You can refer to **How to configure a raster map**.
- Step 3 Enter client local config, and find the following config options and select all the alarm types.

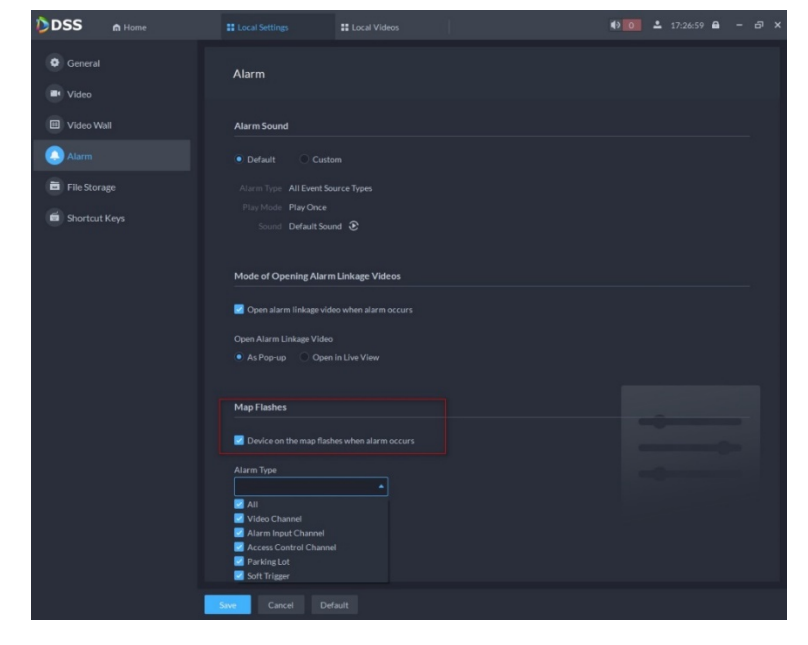

### **14 Face Recognition**

### <span id="page-28-1"></span><span id="page-28-0"></span>**14.1 Face recognition camera is added, but cannot be displayed in face recognition business**

In Resources module of basic configuration on client interface, you need to check whether the corresponding Face Recognition Feature is selected in Features.

# <span id="page-28-2"></span>**14.2 Face recognition module at live view interface does not display real-time snapshots**

In the Storage module of basic configuration on client interface, check whether the disk that stores images and files is configured on the distributed disk of the face recognition device.

If the picture storage disk has been configured, but still does not display real-time snapshots, you can log in to the web interface to check whether the operation of device is normal.

#### <span id="page-28-3"></span>**14.3 There are multiple face recognition devices, but some**

#### **devices do not support search face by image**

The platform distinguishes the method of searching face by image according to the capabilities provided by the device program version. If multiple devices have different capabilities, the one with an older program version will not be able results of searching face by image. We recommend updating the device program version.

#### <span id="page-28-4"></span>**14.4 The model and version of all IVSS devices should be the**

#### **same in the environment**

For IVSS devices, there are two versions of search by image:

- The image is sent to the device for search, and the device returns matching data;
- The image is sent to the device to extract the features, and the platform searches the records according to the features.

The two are mutually exclusive. You can only use either one at the same time.

### <span id="page-29-0"></span>**14.5 How Do I enable face recognition function on face recognitiondevices?**

- AI by recorders: Log in to the web of the device, and then enable face recognition of a channels on **Event**.
- AI by cameras: You can login in to the web client, and enable the face recognition function.

# <span id="page-29-1"></span>**14.6 Why were certain devices under the device tree displayed as devices, but some as channels when arming faces?**

The platform automatically identifies devices according to AI by recorders and devices of AI by cameras. Devices of AI by recorders are displayed as channels, and devices of AI by cameras are displayed as devices.

# <span id="page-29-2"></span>**14.7 Why were an IVSS not displayed in the device tree when I used the search by image function, but the device could upload face capture records to the platform?**

If the IVSS supports face recognition, you can perform search by image on it. But an IVSS can also upload face capture records from IPCs when it does not support the function. For the second case, you cannot perform the search by image function on the IVSS, and therefore it will not be displayed in the device tree.

### **15 Video Metadata**

### <span id="page-30-1"></span><span id="page-30-0"></span>**15.1 Video metadata camera is added, but cannot be displayed in Video metadata business flow**

In Resources module of basic configuration on client interface, check whether Video Metadata is selected in Video Metadata Features.

### <span id="page-30-2"></span>**15.2 Live video metadata module does not show real-time snapshots**

In Storage module of basic configuration on client interface, check whether the disk that stores images and files is configured on the distributed disk of the video metadata device.

If the picture storage disk has been configured, but still does not display real-time snapshots, you can log in to the web interface to check whether the operation of device is normal.

# **16 POS**

### <span id="page-31-1"></span><span id="page-31-0"></span>**16.1 Overlaid POS information is not clearly displayed in live video**

As shown in the following figure, right-click the video window, and select  $\frac{d}{dx}$  Set POS Style to set

POS style. Drag the black frame at the left side of the picture to set the display position of POS information. Other information that can be set includes overlay mode (page turning/rolling), font size (small/medium/large), background transparency, and font color.

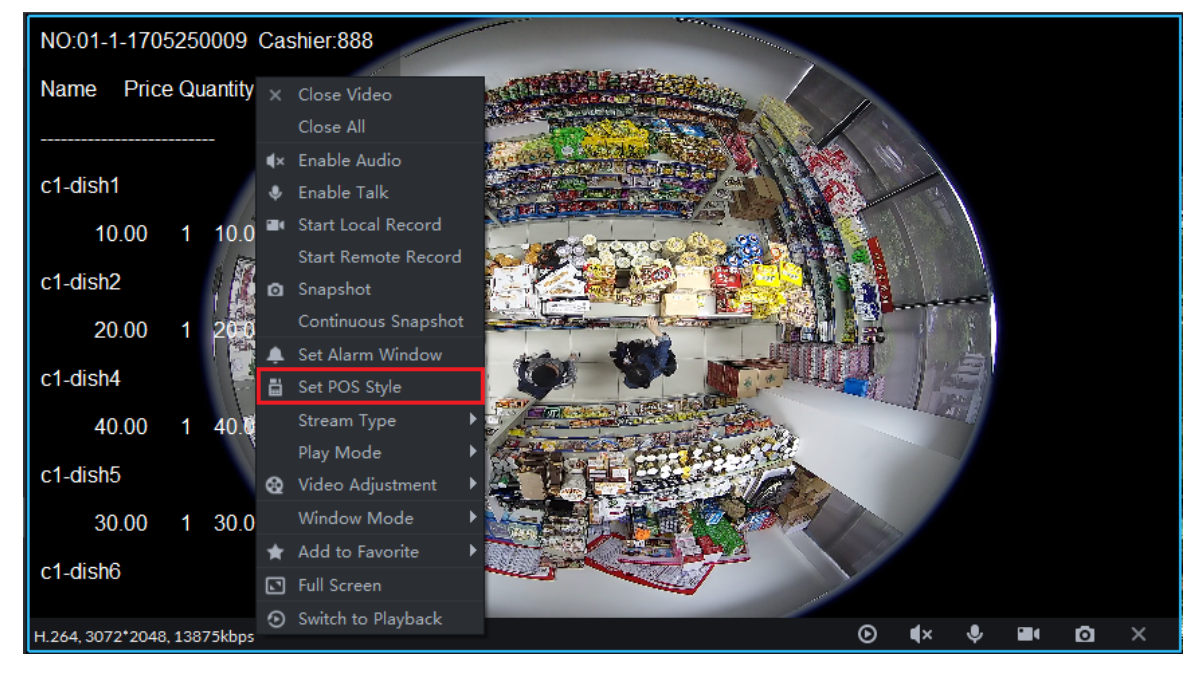

#### <span id="page-31-2"></span>**16.2 What is the unit for the money in the receipt?**

In the POS information, the type of currency is not displayed, only the numbers. The type of currency should be the same as the local currency.

# <span id="page-31-3"></span>**16.3 What should I do when the POS information of more than one channel is displayed on the live video because the NVR and the POS device are bound to the same channel?**

Log in to the web manager of the NVR, select **Main Menu** > **POS** > **POS Setting**, and then cancel the selection of **POS Info**.

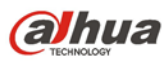

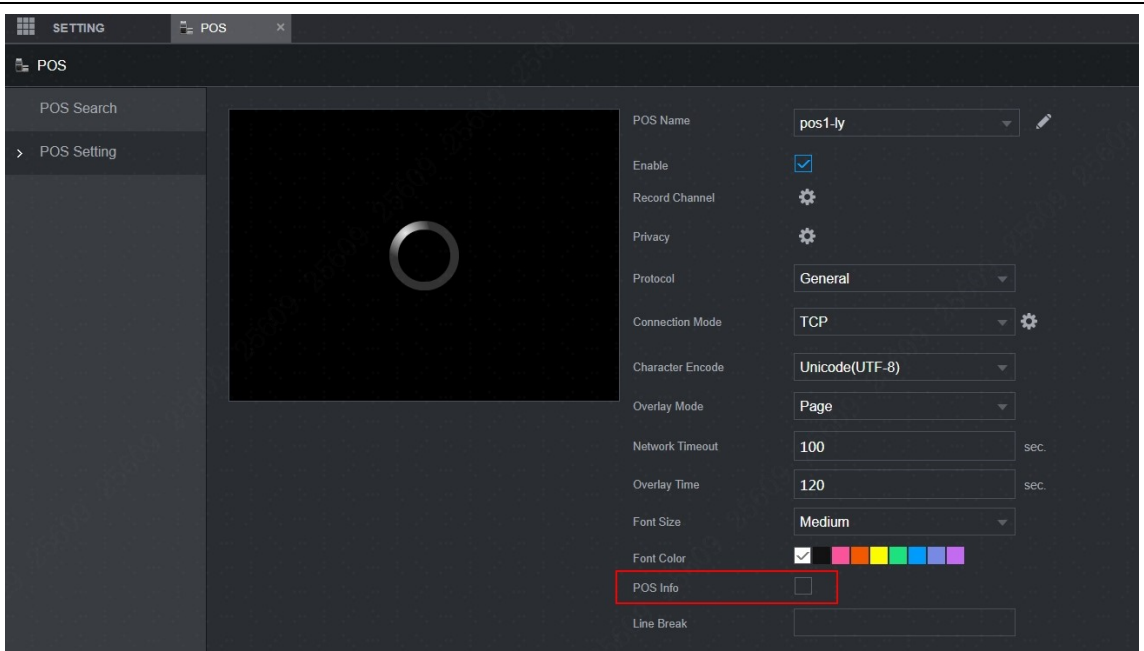

FAQ

### <span id="page-32-0"></span>**16.4 What should I do when I can see POS information on**

#### **NVR, but I cannot search for that information on the PC client?**

Frist, make the that the POS end signs configured in the NVR and **System Parameters > POS End Sign** of the PC client are the same. Second, if the time of the NVR and the platform is not the same, synchronize their time, and then try again.

### <span id="page-32-1"></span>**16.5 What can I do if I cannot see live videos of POS channels**

#### **on the Monitoring Center?**

You must bind the POS channels to video channels. Follow the procedures below:

- Step 1 **Select > Device > Device Config**.
- Step 2 Select a POS channel in the device tree.
- Step 3 In the**Channel Binding** section on the right, click **Modify**, and then bind the POS channel to one or more video channels.
- Step 4 Click **OK**.

<span id="page-33-0"></span>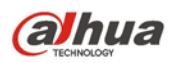

### **17 Access Control**

#### <span id="page-33-1"></span>**17.1 Method to distribute room numbers to the VTO device**

Basic information of staff includes the room numbers which shall be filled following the Enable status of buildings and units in the residential block settings; make sure the VTO devices and the platform are consistent in enabling buildings and units; when choosing authorization via the VTO devices, the room numbers are distributed to VTO devices.

### <span id="page-33-2"></span>**17.2 Cannot use the configured password to directly open the door**

The platform supports 2 types of passwords: unlock password and card, and personnel password. For the first generation of access control devices, after setting unlock password, you can open the door directly with the password. The first generation of access control devices use card password and need to set up the card+password method for opening the door, with the involvement of the card; people can use the configured password to directly open the door in the case of the second generation of access control.

#### <span id="page-33-3"></span>**17.3 Failed to distributing three fingerprints to devices**

Different access control devices have different fingerprint capacities. Some only allow 2 fingerprints, and thus prompt failure when trying to distribute 3.

### <span id="page-33-4"></span>**17.4 Batch distribution of cards to operating staff overrides their card information**

The batch card distribution logic of the platform is about updating and replacing all card numbers.

#### <span id="page-33-5"></span>**17.5 Multi-door interlock set up for the integrated controller**

#### **does not take effect**

In addition to setting up the multi-door interlock rule, the integrated controller also needs to select the multi-door interlock mechanism in door settings to make this happen.

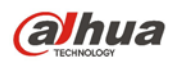

# <span id="page-34-0"></span>**17.6 The access control device cannot open the door through**

#### **face recognition, and the device cannot respond**

There are several situations:

- The face algorithm license of the device expires.
- Check whether unlock by face recognition is enabled.
- If the methods above failed, try to restore the device to factory settings.

### <span id="page-34-1"></span>**17.7 A person has 5 access cards, but only 1 card can open the door**

The first-generation access control devices only support 1 card (main card); the second-generation access control and VTO devices support 5 cards.

# <span id="page-34-2"></span>**17.8 Person's information is sent to the second-generation access control device and is added to the multi-card unlock group, but the platform prompts that some person do not have the access control channel permission when adding multi-card unlock configuration**

There is no authority of the person to unlock the door (card, password, fingerprint, face) is sent to the second-generation access control device. However, to configure multi-cards unlock, the person must have one of the permissions of card, password, fingerprint, and face.

# <span id="page-34-3"></span>**17.9 The holiday plan is sent successfully, and the corresponding configuration can be seen on the device, but the holiday permission is incorrect**

Check whether it is a sub server. The time zone and time of the central server and the sub server must be consistent; otherwise the sent holiday time might be incorrect and thus the platform prompts incorrect permissions.

# <span id="page-35-0"></span>**17.10 The remote verification does not work after the permissions are sent and the remote verification is configured**

Check whether the access type of the person is VIP. VIP can unlock the door without verification.

#### <span id="page-35-1"></span>**17.11 Failed to unlock the door with the public password**

Check whether the public password function is enabled in the **Door Config** page. If it is not enabled, the public password cannot be sent.

### <span id="page-35-2"></span>**17.12 The main control console does not report remote door**

#### **opening eventsafter clicking**

Check whether the device supports reporting remote door opening events. For example, ASI-1212D does not support reporting remote door opening events.

<span id="page-36-0"></span>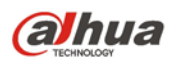

### **18 Lift Control**

#### <span id="page-36-1"></span>**18.1 The PC client could not receive offline alarms of VTM**

An offline alarm of VTM will only be triggered every 2 minutes.

### <span id="page-36-2"></span>**18.2 How can I know if the VTM and lift controller successfully connected to each other?**

If all the indicators on the VTM are off, it means that the VTM successfully connects to the lift controller. If all the indicators on the VTM are on, it means that the VTM failed to connect to the lift controller.

### **19 Visitor**

### <span id="page-37-1"></span><span id="page-37-0"></span>**19.1 The "Authorization"tab is not displayed when adding appointed visitors**

The **Authorization** tab is displayed only when the automatic visit function is enabled in **Visitor Config** page.

# <span id="page-37-2"></span>**19.2 Failed to unlock the door with the pass and the device prompts illegal card**

Only one decryption message is kept in the device. If the device is added to multiple platforms, the decryption message of the QR code will be overwritten, and thus the access control device will be not able to identify the card information of the pass.

# <span id="page-37-3"></span>**19.3 Failed to unlock the door when using the pass and the device prompts wrong validity period**

- Without time synchronization, there is a big time difference between the VTO and the server.
- The device is added to multiple platforms with different time zones.

### <span id="page-37-4"></span>**19.4 No email notification when a visitor arrives or leaves**

- The mailbox server is not configured, or the mailbox server is unavailable.
- The email template function is not enabled.
- The email information is not added.

### <span id="page-37-5"></span>**19.5 Video intercom devices and entrance & exit points are not displayed during visitor appointment and registration**

The video intercom device is displayed only when the room number is added. The entrance & exit points are displayed only when the plate number is added.

### <span id="page-38-0"></span>**19.6 The language of the email template in "Visitor Config" page is different from that of the client**

For first-time use, the language of the email template is the same as that of the client, and it will not be changed when you switch the language of the client.

### <span id="page-38-1"></span>**19.7 The "Sign out regularly" function does not work after the defined daily sign-out time has come**

This results from the different time of the client and the server. The regular sign-out is carried out only when the server time meets the defined time.

## <span id="page-38-2"></span>**19.8 Failed to trigger automatic visit and leave when a plate number was sent to devices at entrance and exit, and was successfully recognized**

Check whether the devices at the entrance and exit are selected in the automatic visit and leave configuration.

### <span id="page-38-3"></span>**19.9 Why did the visitor fail to receive an appointment email after I enabled the email template for visitor appointment and entered an email address when I added an appointment?**

Make sure that a visitor pass has been generated for the visitor. Otherwise, the platform will not send an email to the visitor.

### **20 Video Call**

#### <span id="page-39-0"></span>**20.1 Method to quickly add video intercom device**

<span id="page-39-2"></span><span id="page-39-1"></span>Use the template of the video intercom export excel in the platform to import devices in batches

### **20.2 "Mismatch of building number or unit number"**

#### **prompts when an added video intercom goes offline?**

To keep a DSS added device online, the device must be consistent with the residential block settings of the platform. If the device has enabled buildings and units, the platform must do the same. So when this problem comes up, check if the Enable status of the buildings and units are the same as the platform.

Go to homepage-> Config->Video Intercom ->Residential Block Settings to do the setup.

# <span id="page-39-3"></span>**20.3 After adding VTO and VTH online, there is only VTO generated automatically in the device group, and VTO and VTH are disconnected**

Check whetherthe room number configured for VTH contains an extension number or whether the extension number is correct. In order to automatically generate the device group link, the extension number configured for VTH should be 0~99 according to the SIP white paper rules.

### <span id="page-39-4"></span>**20.4 Failed to call management center when video intercom device is online, and VTO and VTH can call each other**

- The correlation between the device group and management group is incorrectly bound.
- Check whether your account is reused. System account can be reused, which can put the call management center in an abnormal status. In light of this, login with a non-system account is recommended at this stage.
- The center number at the device terminal should be 888888. Check if this is followed.

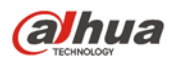

# <span id="page-40-0"></span>**20.5 Device status of a video intercom device is different**

### **from the SIP status**

The two status are different in connotation and inconsistency may exist.

Device offline and SIP online:

- If the device is offline due to power failure or network disconnection, the status is inconsistent only temporarily and the SIP will be offline in some time. If the device is offline because the building and unit function is not consistent among VTO devices, it displays as device offline and SIP online.
- Device online and SIP offline: Check whether the IP address and port of SIP is correct.
- For normal use, please make sure that the both the video intercom device and SIP is online.

### <span id="page-40-1"></span>**20.6 Private password was sent successfully but failed to unlock the door on VTO**

Private password is bound to Contacts. Send Contacts before sending private password.

### <span id="page-40-2"></span>**20.7 The SIP ID of video call app users is identical with the called number of the VTH**

This is because the VTH is not configured with an extension number #0. Change the called number of the VTH and register app users again.

### <span id="page-40-3"></span>**20.8 The VTO only reports the access control event but not the door status when you click**

The VTO is unable to report the door status if there is no door sensor on the door.

# <span id="page-40-4"></span>**20.9 The short number of the VTH cannot be identical with that of the fence station**

The platform cannot tell whether to call the VTH or the fence station if the short number of the two are the same.

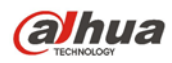

### <span id="page-41-0"></span>**20.10 Why do I need to delete and add the two intercom devices after I swapped their call numbers?**

After you swap their call numbers with each other, the platform will consider call numbers have been repeated in the same call group, so you cannot call them.Deleting and adding them to the platform again will solve this problem.

### **21 Parking Lot**

### <span id="page-42-1"></span><span id="page-42-0"></span>**21.1 Parking site is bound with checkpoint devices, but system always prompt lifting failure when a car passes**

Check whether the barrier connected to the web config interface of the checkpoint devices has its Enable switch turned on.

### <span id="page-42-2"></span>**21.2 Vehicles in blocklist can be automatically recognized and released**

- Check whether the vehicle blocklist has expired.
- Check the parking lot permission settings of the vehicle.

### <span id="page-42-3"></span>**21.3 Video recordings are viewed via the card, but there is no recording at return**

The established procedure of querying videos is to query those of the platform. If no results are returned, try the device recordings. If the system prompts that no recordings are found, check if the platform has set up a recording plan for the target device; if no, check if the checkpoint devices have storage cards and have been set up with a recording plan, and whether the storage device (NVR) connected to the checkpoint has set up a recording plan for the checkpoint channel;

Besides, the system clock must be in perfect sync across the device-platform-client; otherwise it risks returning nothing to recording searches.

### <span id="page-42-4"></span>**21.4 Card of passing vehicle records have no pictures in license plate recognition**

Check whether the platform has set up the disk that stores images and files.

<span id="page-43-0"></span>NVR can be bound with different types ofdevice, such as ITC and IPC. The platform does not know the exact type, and thus cannot distribute through an appointed channel. Instead, the distribution is based on device and completed through all channels. In other words, NVR can automatically distribute blocklist and allowlist to all connected ITC platforms.

# <span id="page-43-1"></span>**21.6 The platform distributes the allowlist to the NVR device, but occasionally the platform prompts a successful distribution, when the ITC allowlist does not include corresponding data.**

When the platform distributes allowlist to NVR and NVR confirms a successful receipt, it only means allowlist is distributed to NVR. The NVR then auto syncs the allowlist to all connected ITCs. However, the NVR cannot guarantee successful sync across all ITCs. Possible causes include network connection problems or an ITC not supporting the sync.

## <span id="page-43-2"></span>**21.7 The platform has added the video intercom device (entrance machine, unit entrance device), but parking site cannot be bound with the system**

The video intercom device must be built with the access control channel before being bound to the parking site.

#### <span id="page-43-3"></span>**21.8 There is snapshot record, but no entrance or exit records**

Check the entrance and exit rules of the parking lot. If the entrance and exit rules of the group to which the vehicle belongs are not configured correctly, the vehicle cannot enter and exit the parking lot. Therefore, only the snapshot record can be found.

### <span id="page-44-0"></span>**21.9 Vehicles with a forced exit record cannot restored to the status of in the parking lot**

If there is an updated entrance and exit record or forced exit record for the same plate number in the same parking lot, the older force exit record cannot be restored.

### <span id="page-44-1"></span>**21.10 The entrance record shows that the vehicle has exited, but there is no corresponding exit record**

If the entrance record is forced to exit, no exit record will be generated, and only the entrance record and forced exit record can be found.

### <span id="page-44-2"></span>**21.11 When there is a record of passing vehicle at the entrance and exit, sometimes there is an entry or exit notification, but sometimes there is no notification**

Only when the video playback of the channel is enabled on the video preview window, the entrance and exit notification of the channel can be displayed.

### <span id="page-44-3"></span>**21.12 The available space detection is configured in the parking lot. After a vehicle exits, the available space is still 0**

Although available space is 0, vehicles can still enter the parking lot. The available space on the interface is 0, and the actual system records the negative parking space. When a vehicle exits, the negative parking space in the system starts to add 1. When the negative parking space becomes positive, the real parking space can be displayed on the interface, otherwise it will be 0.

### <span id="page-44-4"></span>**21.13 What time and time zone are the data on Statistics Dashboard generated on?**

The data on Statistics Dashboard is generated based on the time and time zone of the server.

<span id="page-45-0"></span>**21.14 After I configured the parking spaces of an outdoor parking space detector that was using the Parking Space Status mode, why did the status of the parking spaces remain the same all the time?**

Make sure that the parking space IDs configured on the detector and the PC client are the same.

#### <span id="page-45-1"></span>**21.15 Why there wasn't parking durations for exit records?**

There will not be a parking duration if an exit record does not match with any entrance record.

### <span id="page-45-2"></span>**21.16 Why did the parking duration display 1 minute when it was less than 1 minute?**

The minimum parking duration is 1 minute. If it is less than 1 minute, it will be displayed as 1 minute.

# <span id="page-45-3"></span>**21.17 Why should I synchronize the status of parking spaces on the platform and an IPC after I added the IPC as an indoor parking space detector?**

After an IPC is added, all its parking spaces are available by default even if there are vehicles currently parked on certain parking spaces. For example, if there is a vehicle on parking space A, drive that vehicle in and out of the parking space to update its status.

### **22 Attendance**

### <span id="page-46-1"></span><span id="page-46-0"></span>**22.1 Check-in or check-out time is one minute more than the swiping time**

Review the statistics rule of the attendance config module and check if the setting is "In". If yes, any number of seconds above 0 is counted as one minute.

### <span id="page-46-2"></span>**22.2 Failed to see the shift of staff groups**

- The staff are included in a separate staff shift which prevails over the staff group shift and renders the latter void.
- The staff are included in a temporary shift which prevails over all other types of shift.

# <span id="page-46-3"></span>**22.3 The additional staff are not assigned to any shift plan,**

#### **but why is it displayed in a shift?**

If additional staff are not assigned to any shift, they are by default subject to their department shift if there is one.

### <span id="page-46-4"></span>**22.4 Failed to query the attendance card swiping record of**

### **the staff**

- Check whether the access control module has the card swipe record. If there is but the attendance record shows no record, proceed to the next step
- To query the attendance card swiping record, first set up the device as the attendance checkpoint; at present, only the access control device can serve for this purpose
- The current card swiping time does not fall into the period of staff shift or holiday management

### <span id="page-46-5"></span>**22.5 Failed to query the attendance report of the staff**

- Check whether the attendance card swiping record of staff has the attendance report
- Check whether the card swiping record falls within the check in/out period of the shift
- Detect the query conditions and see if the period is normal, the keywords of fuzzy search, and the selected department

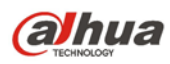

# <span id="page-47-0"></span>**22.6 Failed to query the abnormal attendance record of the**

#### **staff**

Individual anomalies can be calculated the very day they take place. For example, if a check-in happens after the preset deadline, the report shows this check-in as abnormal. In another example, if the checkin of the is before the deadline but there is no corresponding check-out, the system calculates on the next day or even two days later if the person forgot to do the check-out or not.

- For a shift that does not span two calendar days, the system calculates all check in/out records at 00:30 the next day to see if they are abnormal.
- For a shift that spans two calendar days, the system calculates at 00:30 the two days later (counting from the day when the shift starts) to see if they are abnormal.

#### <span id="page-47-1"></span>**22.7 One card swipe produces two records**

If Employee A is on a shift spanning two calendar days, two records are produced for a single card swiping action by A, because this action can either be the check-out on the first day, or the check-in on the second.

### <span id="page-47-2"></span>**22.8 Records of the attendance report such as the card swiping records cannot be fully exported**

Up to 100,000 records can be exported now.

#### <span id="page-47-3"></span>**22.9 Attendance reports are not generated after**

### **synchronizing offline records**

Attendance reports are not generated in the following scenarios:

- Access control records failed to be extracted or personnel ID is null in the records.
- Access control records will be compared based on the duplication removal rules and duplicate data will be discarded.
- Access control records are extracted successfully, but there is no staff shift, nor it's during holidays.
- Access control records are extracted successfully and there is staff shift, but the rounding half to even rule is adopted for flexible attendance.

### **23 Case Bank**

### <span id="page-48-1"></span><span id="page-48-0"></span>**23.1 After saving a case, the case image cannot be viewed on the case interface**

To use the case bank, you need to configure the incident disk with appropriate storage capacity on the storage interface. The data of the incident disk will not be overwritten when it is full, so configure an incident disk with larger capacity. It takes 2–3 minutes to save images and videos. Please be patient.

### **24 Event Center**

### <span id="page-49-1"></span><span id="page-49-0"></span>**24.1 When the platform is connected to intranet and the ONVIF device is connected to the extranet, the alarm of the ONVIF device cannot be reported**

The alarm principle of the ONVIF device is that the ONVIF device detects an alarm and pushes it to a certain IP and port of the platform through the push mode. However, the current ONVIF client sends the intranet IP to the ONVIF device, and the device cannot push it to the intranet address.

### <span id="page-49-2"></span>**24.2 Intelligent alarm of ONVIF device cannot be reported**

ONVIF database currently does not support pushing intelligent alarm. All intelligent alarm will be converted to other alarms (such as motion detection) and then reported to the platform. Therefore, the platform cannot receive intelligent alarm.

### <span id="page-49-3"></span>**24.3 There is an alarm report, but no data can be found in the**

#### **event statistics**

Event statistics is based on the time zone of the server, and the alarm time displayed on the client is converted according to the time zone of the client.

#### <span id="page-49-4"></span>**24.4 Cannot receive real-time alarms, but can find historical**

#### **alarms**

Real-time alarms are only pushed to the linked users configured according to event, and only online linked users can receive real-time alarm.

### <span id="page-49-5"></span>**24.5 No linked snapshot**

Linked snapshot should be configured; the server of the device should have a disk to store images and files on storage interface; the device is online; the channel can normally pull the stream.

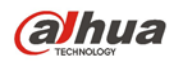

#### <span id="page-50-0"></span>**24.6 No linked video**

Linked video should be configured; the server of the device should have a video disk or network disk on storage interface; the device is online; the channel can normally pull the stream.

# <span id="page-50-1"></span>**24.7 When configuring the prerecord time of the linkage video, the platform prompts that the prerecord bandwidth is too large**

In earlier versions, the prerecorded video is acquired from the device video, and then combined with the center recordings to synthesize a complete alarm linkage video.

In this version, platform acquires the stream in advance and stores the prerecorded video, which will occupy the bandwidth.

Do not exceed the bandwidth limit for prerecording (DSS Professional: 400 Mbps; DSS Express: 50 Mbps). Otherwise, videos might be lost.

<span id="page-51-0"></span>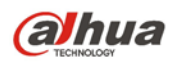

### **25 Cascade**

### <span id="page-51-1"></span>**25.1 Cascade function**

The superior can view the real-time video and recoding of the subordinate.

#### <span id="page-51-2"></span>**25.2 Devices that support cascading**

Only encoding devices (POS channels, CVI alarm input channels and alarm channels of alarm boxes are excluded).

### **26 Intelligent Analysis**

### <span id="page-52-1"></span><span id="page-52-0"></span>**26.1 The calibration time of the people counting group is changed, but the real-time count remains unchanged**

It will take effect when the new calibration time is reached. After the calibration time is changed, the previous calibration time will still be effective and the real-time data not affected before the new calibration time is reached.

#### <span id="page-52-2"></span>**26.2 Real-time countis different from historical count**

The real-time number of people in the group equals to the number of people entered minus the number of people left, the latter two number are uploaded by devices. The number of people in the group can be changed manually, and when you do that, the changed data will not be synchronized to the devices. Also, the historical count data is not affected by time, while the real-time count is calculated within each calibration cycle.

### <span id="page-52-3"></span>**26.3 The data searched by people counting group is different from data searched by channel**

When you search for data from a channel, all historical data from this channel will be displayed, including the one generated by the people counting rules that have been deleted. When you search for data from a people counting group, only data from existing people counting rules will be displayed.

# <span id="page-52-4"></span>**26.4 People counting has been enabled for the features of a channel, but the channel cannot be displayed under the resource tree of historical count or in-area number analysis**

You also need to add people counting rules for the channel.

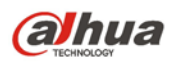

### <span id="page-53-0"></span>**26.5 For historical people counting, the retention number in bar or line charts is different from that in report.**

The retention number in bar or line chart for a period is the sum of the retention numbers of all the periods before it (for example, the retention number for 02:00 is the sum of 0:00-01:00 and 01:00-02:00), and that in the list is the number of retention for each period.

### <span id="page-53-1"></span>**26.6 People counting group and the difference between by groups or resources when searching for historical people counting data**

"People counting group" is a combination of the people counting rules from different devices. For example, you can add the people counting rules of all entrances and exits of a store to one people counting group to view the overall people flow of the store.

When searching for historical data by resources, you can view the data from all people counting rules of one or more channel.

# <span id="page-53-2"></span>**26.7 When configuring send time, the date you configured does not exist in certain months. For example, if you configure the report to be sent on the 30th of each month, but the 30th does not exist in February**

In this situation, the report is sent on the last day in February. For example, in February, the report is sent on February 28<sup>th</sup> (February 29<sup>th</sup> in the leap year), and in March, the report is sent on March 30<sup>th</sup>.

### **27 Synthesis**

#### <span id="page-54-1"></span><span id="page-54-0"></span>**27.1 What is a bridge and what does it do**

A bridge connects a three-party system and the DSS platform. Compliant with the connection protocol between the third-party system and the platform, it is used to import events to the platform from a third-party system.

### <span id="page-54-2"></span>**27.2 The types of database and business data that are supported when synchronizing data to third-party databases**

Attendance and access control data on the platform can be synchronized to a third-party database; Mysql, Oracle, Sqlserver, and PostgreSQL databases are supported.

# <span id="page-54-3"></span>**27.3 Failed to synchronize the attendance report after being updated to V8.1.0**

UU\_ID filed and UPDATE\_TIME\_UTC field are added to the attendance report in V8.1.0. You need to reconfigure the third-party system data table according to the synchronization rules before synchronization.

### <span id="page-54-4"></span>**27.4 Data repetition occurs in the third-party database after system updating and data synchronization**

UU\_ID filed and UPDATE\_TIME\_UTC field are added to the attendance report in V8.1.0 and each record is assigned with these two fields. The UU ID field must be synchronized to the third-party database as the unique ID to search for and update the third-party database. So the data will be synchronized again after updating. Data repetition will occur if the old data (without UU\_ID field) is not cleaned up before the new data (with UU\_ID filed) is synchronized to the third-party database. We recommend you clean up the data in the third–party database before synchronization.

# <span id="page-55-0"></span>**28 Message push when the app is not running**

### <span id="page-55-1"></span>**28.1 Messages that support message push when the app is not running on the phone**

Alarms and video/voice calls.

### <span id="page-55-2"></span>**28.2 The app could not receive messages when it was not running**

If the server can connect to the third-party push notification service, the possible reasons for the app not receiving messages when it is online are:

• The push notification function is not enabled on the PC client. Go to **Quart > System Parameters** 

#### **Mobile App Config**, and then enable **Push Notifications**.

- No account has been logged in to the app.
- The event does not link the user.
- The alarm type is not subscribed on the app.
- The user logs out of the app or the account is frozen. Users need to log in to the app again after unfreezing the account before they can normally receive offline messages.

### <span id="page-55-3"></span>**28.3 Only one phone receives offline messages when a user**

### **has logged in to the app in multiple phones**

Check whether the user enabled SPOP (Single Point of Presence). If yes, only the last phone on which the user logged in to the app can receive offline message.

<span id="page-56-0"></span>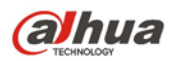

### **29 Center storage for hot standby**

#### <span id="page-56-1"></span>**29.1 What is hot standby**

Hot standby a solution that uses two servers to improve system stability. The main server and sub server are connected through TCP/IP network and data replication is carried out through a software. Under normal conditions, the main server works and the sub server monitors. Once the main server goes wrong, the sub server takes the place of the main server to ensure normal function.

#### <span id="page-56-2"></span>**29.2 Local hard disks cannot be formatted as video disk**

At present, the video storage format cannot synchronize the data between the main and sub servers through folder synchronization. For the video center storage in hot standby, we recommend you add an EVS by IPSAN. It is required that the primary and standby computers add the same user of the EVS at the same time. When one server takes over the other one, the server attached to the EVS will be actively adjusted to ensure the normal reading and writing of video data.

# <span id="page-56-3"></span>**29.3 The drive letter and number of drives of the two servers must be consistent for storage of images and incident files in hot standby**

The pictures, files and evidence files under the hot standby are backed up synchronously through the hot standby software. The drive letters and capacities on both sides are required to be consistent.

If they are inconsistent, the data of the main and sub servers will be inconsistent or the data synchronization will be abnormal.

For example: If the main server is 500 G and the sub server is 100 G, some data of the main server cannot be synchronized to the sub. If the main server has an E disk but the sub server doesn't, the hot standby software will prompt that the mount point is lost and stop data synchronization.

#### <span id="page-56-4"></span>**29.4 The main and sub server need to add different users of**

#### **the EVS when it is used as image and files disks**

Under hot standby, when the network disk is added as a picture and file storage disk, the disk will be formatted as the NTFS disk, acting as a local disk of the server.

Under hot standby, the folder synchronization of pictures and files is performed through the hot standby software. If EVS is used for picture and file storage, it is necessary to ensure that the size and quantity of EVS storage disks added to the main and sub servers are the same, and the same disk

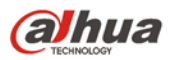

cannot be used by both servers. Therefore, it is generally recommended to add a single EVS through different users. It is necessary to ensure that the size and number of disks under the user are consistent, so that the user disks added to the main and sub servers through EVS can be synchronized normally. If the same user is added, two servers can read and write to the same disk at the same time, which will lead to abnormal data storage.

#### <span id="page-57-0"></span>**29.5 In hot standby, main servers can add different EVS users,**

#### **but the sub servers from distributed deployment can add**

#### **only one user**

For sub server in distributed deployment in hot standby or not in hot standby, one EVS can be added in either user mode or normal mode. Any disk on the EVS can be set to store pictures, files or videos.

However in hot standby, the EVS added to the main server can only have one type of disk under one user. In order to satisfy that one EVS can store videos, pictures and files at the same time, the main server in hot standby can add multiple users under one EVS.

### <span id="page-57-1"></span>**29.6 Certain pictures and videos are lost after one server takes over the other one in hot standby**

It takes time for a server to completely takes over the other one. Pictures, incident files and videos generated during this time will be lost.

If a lot of files are lost, check if there is any of the following problems:

- Loss of video: Check whether all video disks of the main and sub servers are of the same user of the same EVS.
- Loss of pictures, files and incident files: Check whether the disks letters the number of disks that store pictures, files and incident files of the main and sub servers are the same; whether the disk type corresponding to each disk letter is the same; and whether the data source binding of all pictures, files and evidence files is configured on the hot standby software.
- If none is abnormal, contact the technical support.

### <span id="page-57-2"></span>**29.7 A prompt says mount point change/loss on the hot standby software**

Mount point change: during the data synchronization of the main and sub servers, the synchronized data is operated, and the synchronization of the hot standby software will stop based on the data protection mechanism. At this time, manual recovery needs to be carried out on the hot standby software manually: select data source for application and the hot standby synchronization will be restored automatically.

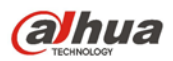

Mount point loss: please check whether you have deleted or switched the disk type of the disk configured with file synchronization. If yes, please update the file synchronization configuration on the hot standby software. If no, please confirm whether the file synchronization path configured on the hot standby software is consistent with the main and sub servers.

### <span id="page-59-0"></span>**30 Independent Database Deployment**

#### <span id="page-59-1"></span>**30.1 Failed to enable independent database deployment**

Independent database deployment requires corresponding license. If it cannot be enabled, please check whether an official license has been purchased.

## <span id="page-59-2"></span>**30.2 Data that can be stored in the independent database. Will the data stored in the independent database also be stored in local disks**

After the independent database deployment is enabled, events, faces and videos will be stored in the independent database, and the local database will no longer store those data.

### <span id="page-59-3"></span>**30.3 The independent database cannot be queried after it is restored to operation**

Wait for the client to indicate that the independent database has reconnected or manually add the database again.

# <span id="page-59-4"></span>**30.4 After the independent database deployment is closed, can the data previously stored in the independent database be queried**

No. After disabling the independent database, the data stored in the independent database will not be synchronized to the local database.

### <span id="page-59-5"></span>**30.5 Will the data be lost after disabling the independent database?**

No. Previous data stored in the independent database will not be lost after you disable it.

### **31 MPT File Retrieval**

### <span id="page-60-1"></span><span id="page-60-0"></span>**31.1 After the MPT device is added and the file retrieval plan is configured, file retrieval is not performed in time**

Check whether the retrieval plan is enabled only with WiFi connection. If yes, check whether the device is connected to Wifi.

### <span id="page-60-2"></span>**31.2 File retrieval failed when the MPT device is normal and the retrieval plan correctly configured**

Possible reasons:

- An image and file disk is not configured, for which files cannot be downloaded.
- If there are files in multiple time zone in the MPT device, the system will fail to query the device file list. You can delete the original time zone file, modify the device time zone and calibrate the device.
- The device versions do not match.
- When the platform is connected to the internet, file retrieval is only supported when the MPT device is also connected to the internet.

# <span id="page-60-3"></span>**31.3 The time in the list of MPT record retrieval is**

#### **inconsistent with the time in pictures and videos**

The time recorded in the video and picture of the MPT device is the time in the time zone when the device is recording or taking pictures. The time zones of the client, device and server must be consistent to ensure that the time in the list is consistent with the time in the videos and pictures.

### <span id="page-60-4"></span>**31.4 After the MPT device is successfully added, the device suddenly goes offline, or offline and then online**

When the MPT device is uploading files, the device will be offline if its screen is locked automatically. It is recommended to set the screen to the always-on status during the file upload process. If the device is turned on for a long time, status abnormality might occur (the device goes offline from time to time). Restart the device to resolve the issue.

52

<span id="page-61-0"></span>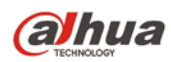

### **32 Alarm Controller**

#### <span id="page-61-1"></span>**32.1 When will force arming alarm controller fail**

There are several situations: The defense zone is open but cannot be bypassed. There are faults in the defense area, including shielding, short circuit and tampering. The main AC power supply is lost and the device is under low battery.

#### <span id="page-61-2"></span>**32.2 Cancel alarm for wired zones**

Disarm the sub system or the device twice to cancel the alarm when the wired zone is in alarm status.

### <span id="page-61-3"></span>**32.3 Bypass the wired zone when the alarm controller is under arming**

You can bypass the wired zone when the alarm controller is under arming or disarming.

### **33 Virus Scan**

### <span id="page-62-1"></span><span id="page-62-0"></span>**33.1 Anti-virus software prompts "an exe program or dll library contains virus" when installing a program**

It is not possible to fully scan all antivirus software and libraries, some antivirus software may mistakenly identify the DSS platform as a virus, so you are assured to add trust and continue to use it.

<span id="page-63-0"></span>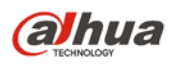

### **34 NPT**

#### <span id="page-63-1"></span>**34.1 NTP time synchronization does not work**

The specific interval of NTP time calibration depends on the algorithm. We recommend you manually synchronize the time for first-time use if there is a big time error.

- Step 1 Check whether the service network is connected to the NTP service network.
- Step 2 In cmd terminal, execute the **w32tm /stripchart /computer:ntp\_server\_address** command to check whether the NTP server is available.

C:\Documents and Settings\xws>w32tm /stripchart /computer:XXX.XXX.XXX.XXX

TrackingXXX.XX.XX.XXX [XXX.XX.XX.XXX].

The current time is 2013-10-9 10:41:02 (local time).

10:41:02 error: 0x80072746

If the above-mentioned message appears, the NTP server is not available.

C:\Documents and Settings\xws>w32tm /stripchart /computer: XXX.XX.XX.XXX

Tracking XXX.XX.XX.XXX [XXX.XX.XX.XXX].

The current time is 2013-10-9 10:39:55 (local time).

10:39:55 d:-00.0000433s o:-2220.7617382s [@ | ]

10:39:57 d:-00.0000399s o:-2220.7593686s [@ | ]

If the above-mentioned message appears, the NTP server is available.

Step 3 Go to **Control Panel** > **Administrative Tools**> **Services** to check whether the **Windows Time** service is running.

#### ENABLING A SAFER SOCIETY AND SMARTER LIVING